# **The History Palette and History Brush**

The HISTORY palette is a valuable asset in the development of a product. It records the steps that you carry out in a session. Each step is called a STATE. You can return to states, save a snapshot at a certain position, save a file at a certain position and so forth.

# **Using the History Palette**

To demonstrate how to use the HISTORY palette, a photo will be opened, some edits made to it then the HISTORY panel used to manage those edits.

## **A Loading the Sample Photo**

- 1 Load Photoshop, or close the current file and select OPEN from the FILE menu.
- 2 Access the PScs3 SUPPORT FILES, open the CHAPTER 16 folder and open the file:

**History** 

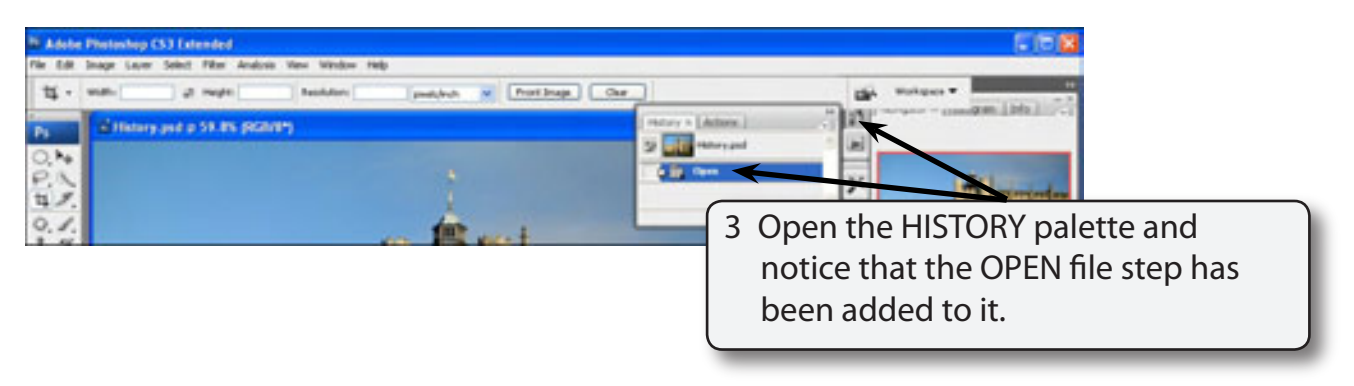

### **NOTE: The HISTORY palette can also be opened from the WINDOW menu.**

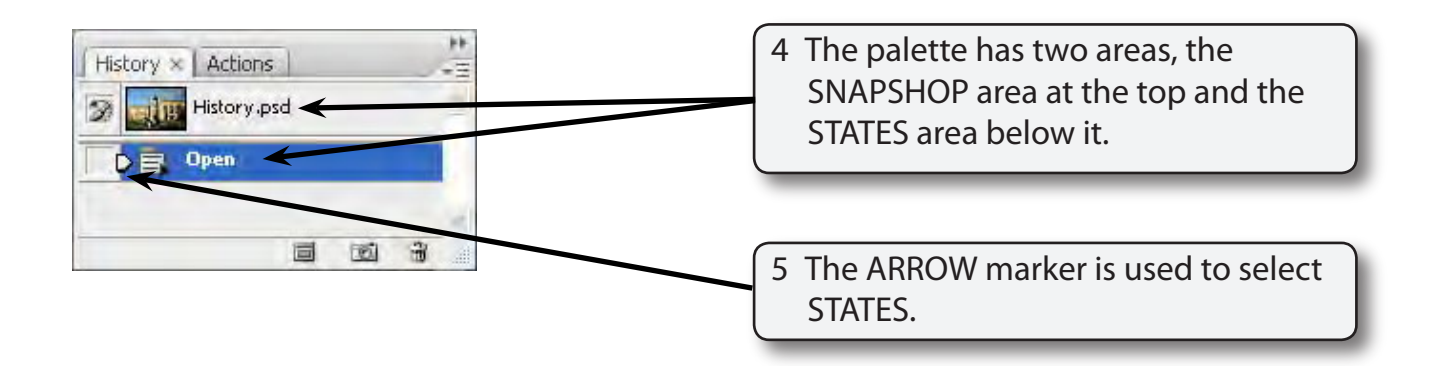

**Chapter**

**16**

# **B Altering the Photo**

Some edits will be made to the photo so that you can see how the HISTORY panel records them.

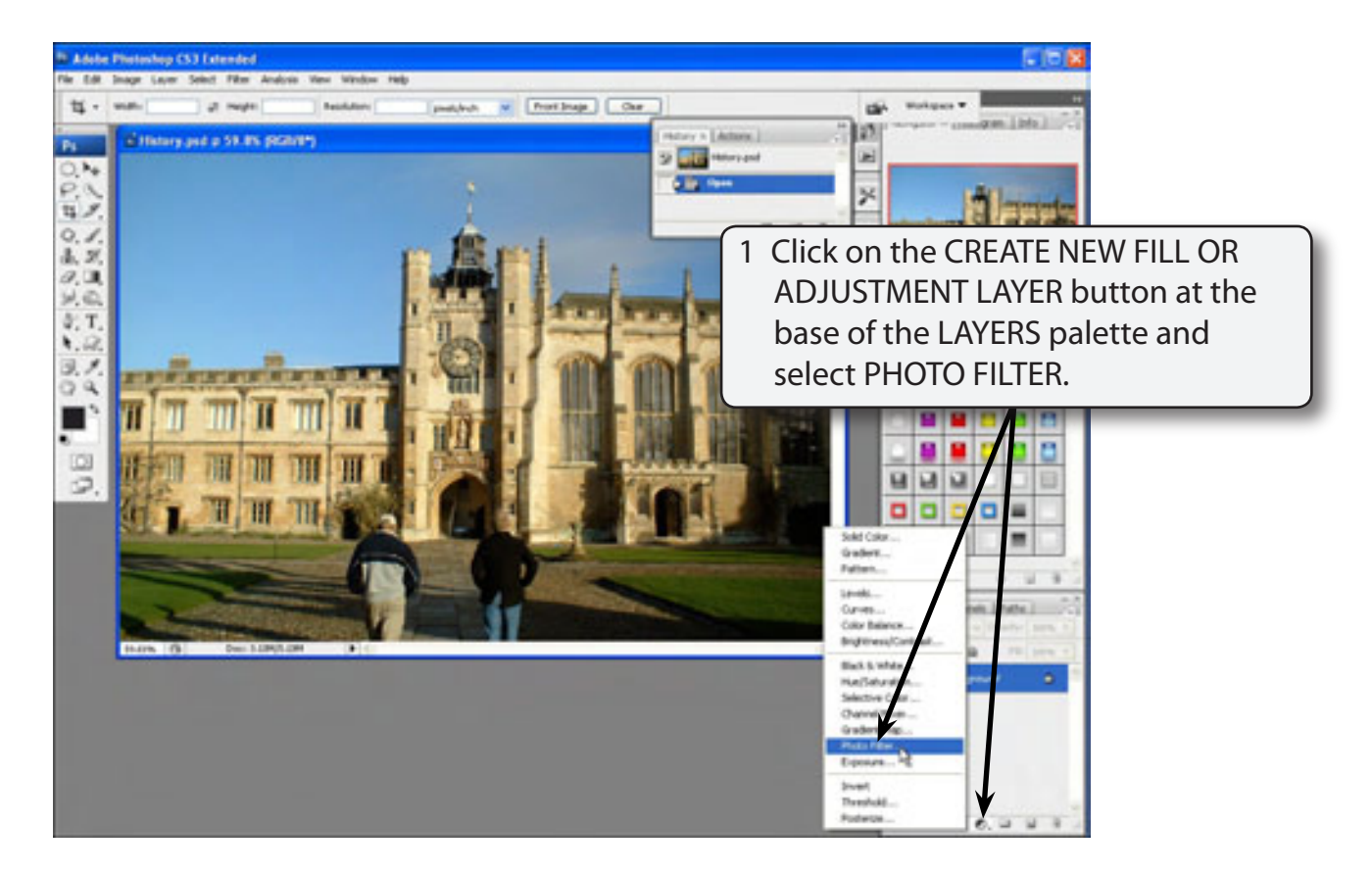

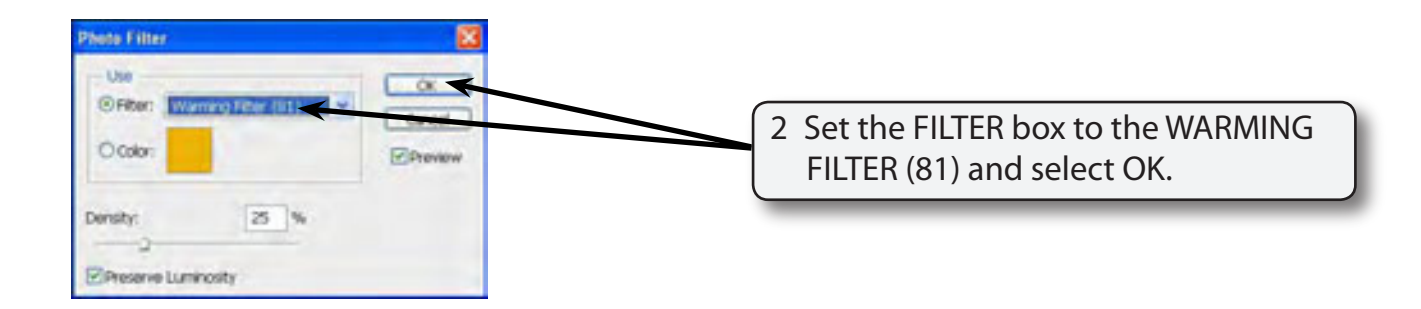

#### **NOTE: The PHOTO FILTERS are similar to filters on a camera to adjust the photo for different light.**

 $\Box$ 

a

y

Gabre. **Futbook** Curves Color Balance bigrowsult Black & Who

Posterior

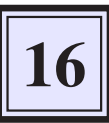

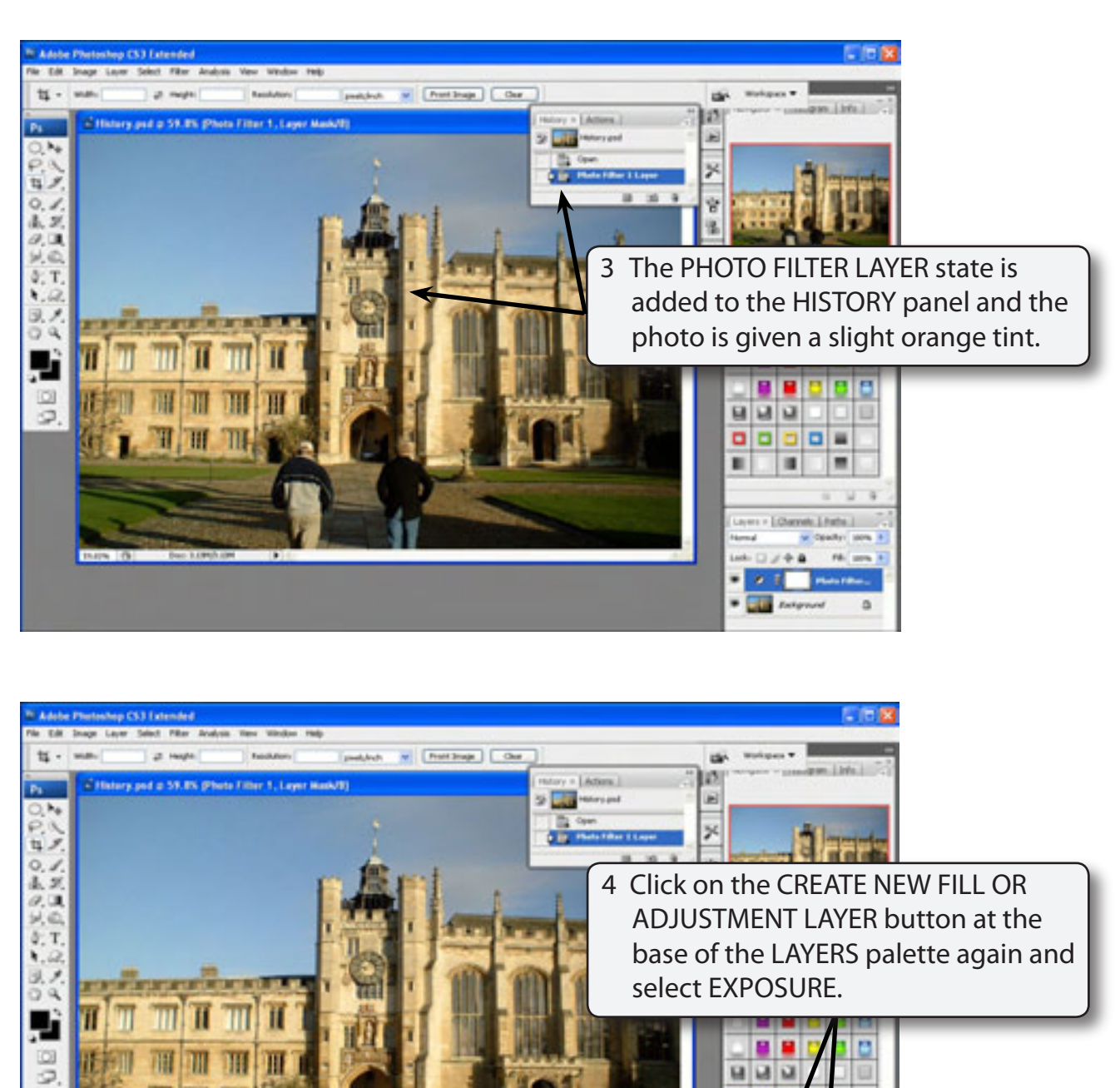

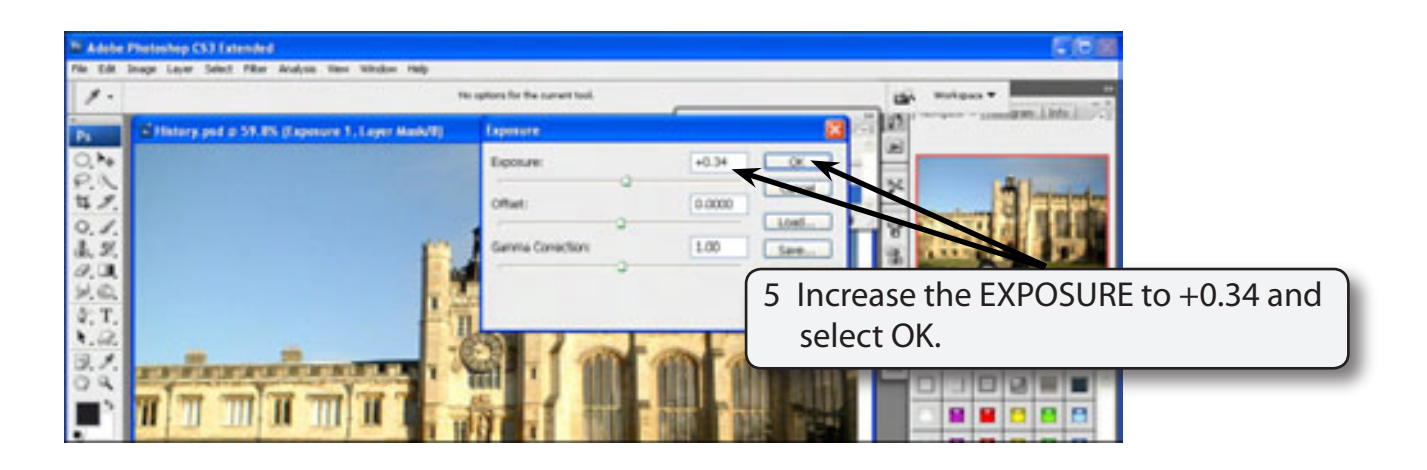

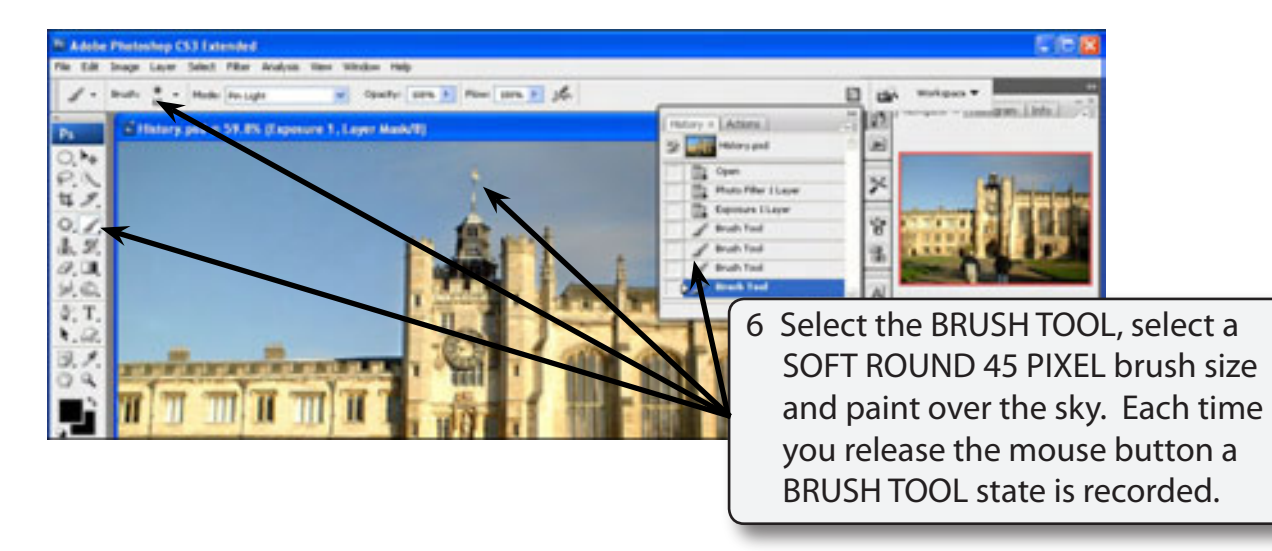

#### **NOTE: The painting of the sky does not need to be too accurate as some of it will be deleted using the HISTORY palette shortly.**

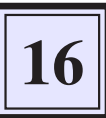

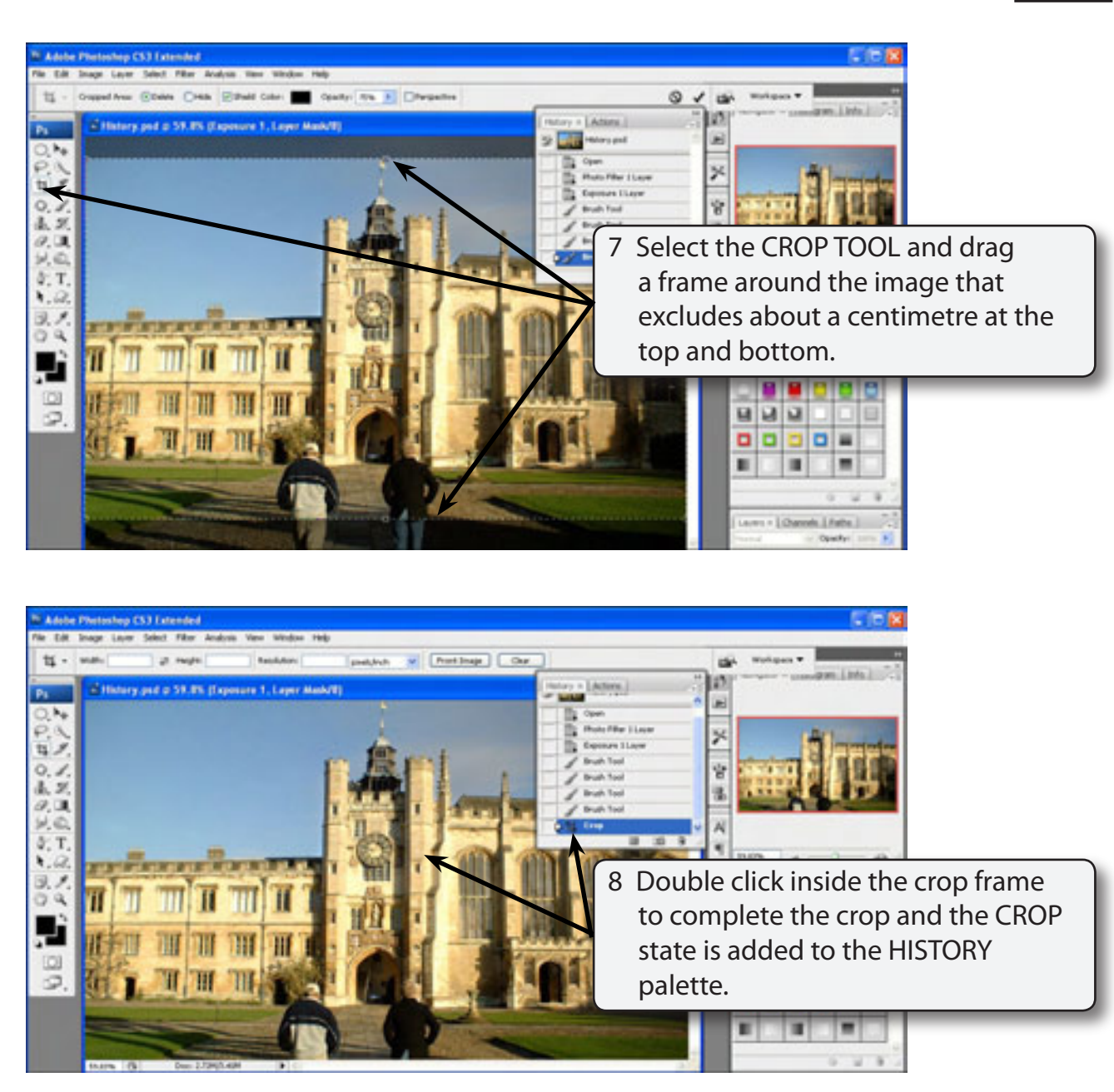

# **C Looking at the History Palette**

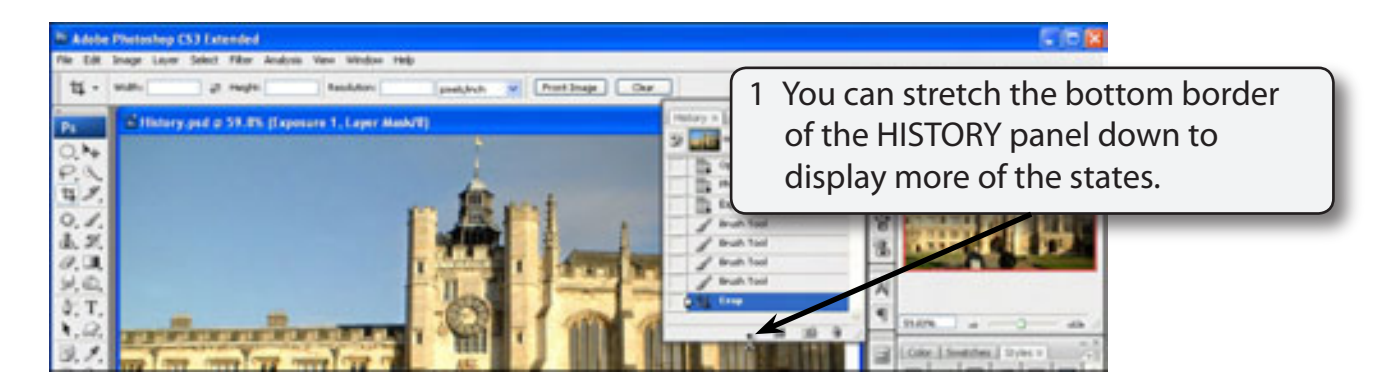

2 The ARROW marker points to the most recent state (the CROP step). The previous states are listed as you move up the HISTORY palette.

#### **NOTE: The blank frames to the left of each state in the HISTORY palette are for the HISTORY BRUSHTOOL.**

### **D Returning to Previous States**

Let's say that you are not sure that changing the exposure worked effectively. You can return the image to any of the previous states

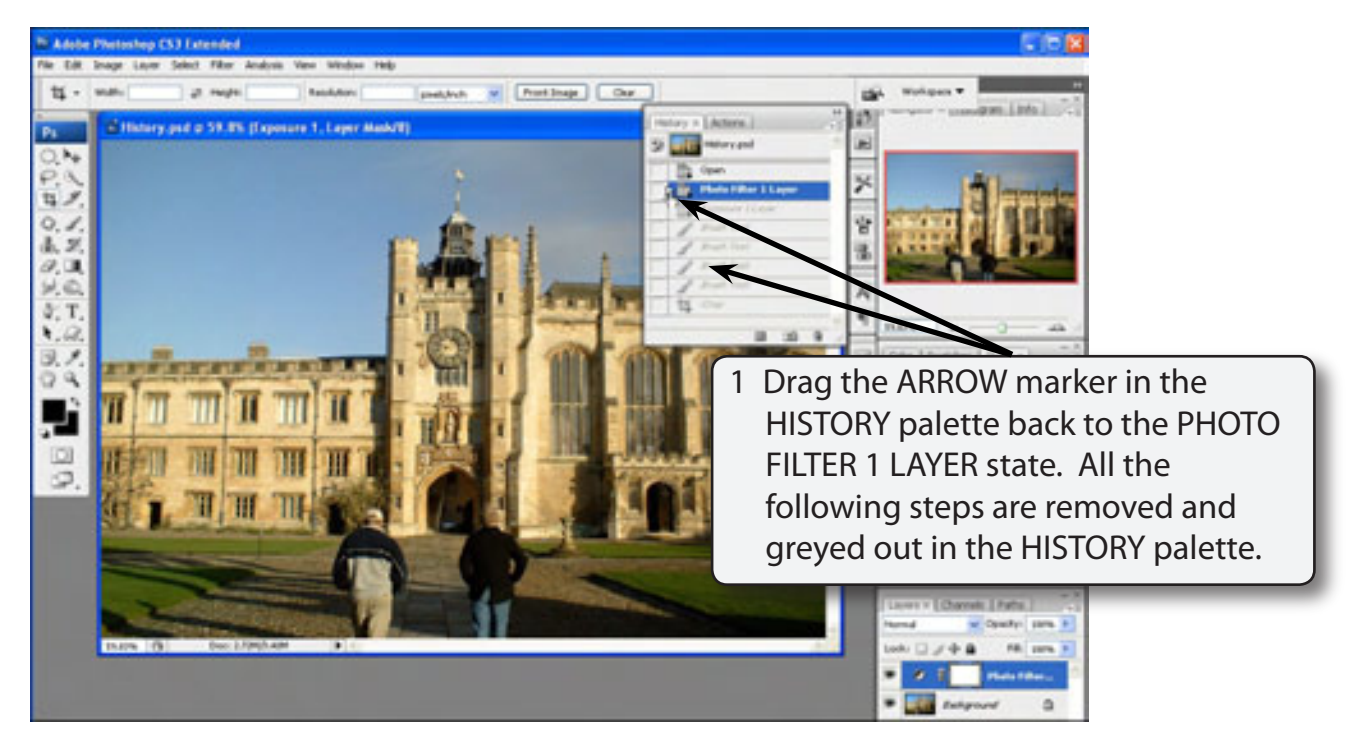